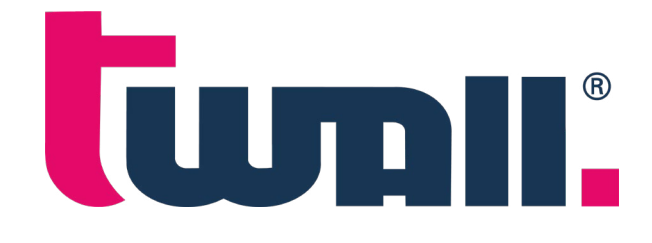

# PC Software

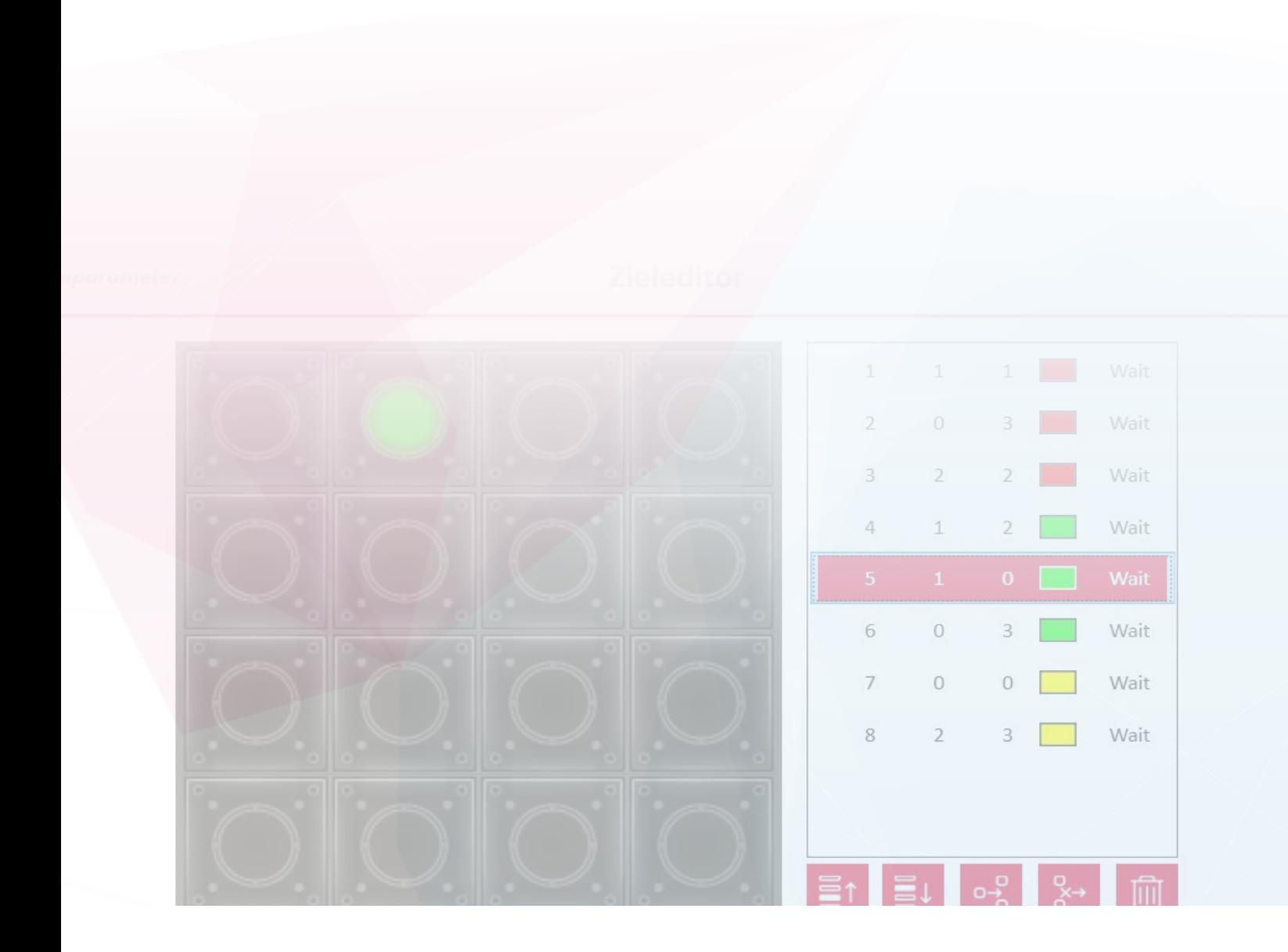

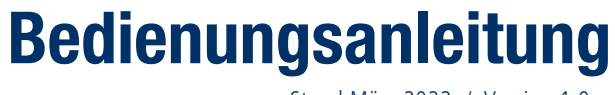

Stand März 2022 / Version 1.0

# Inhaltsverzeichnis

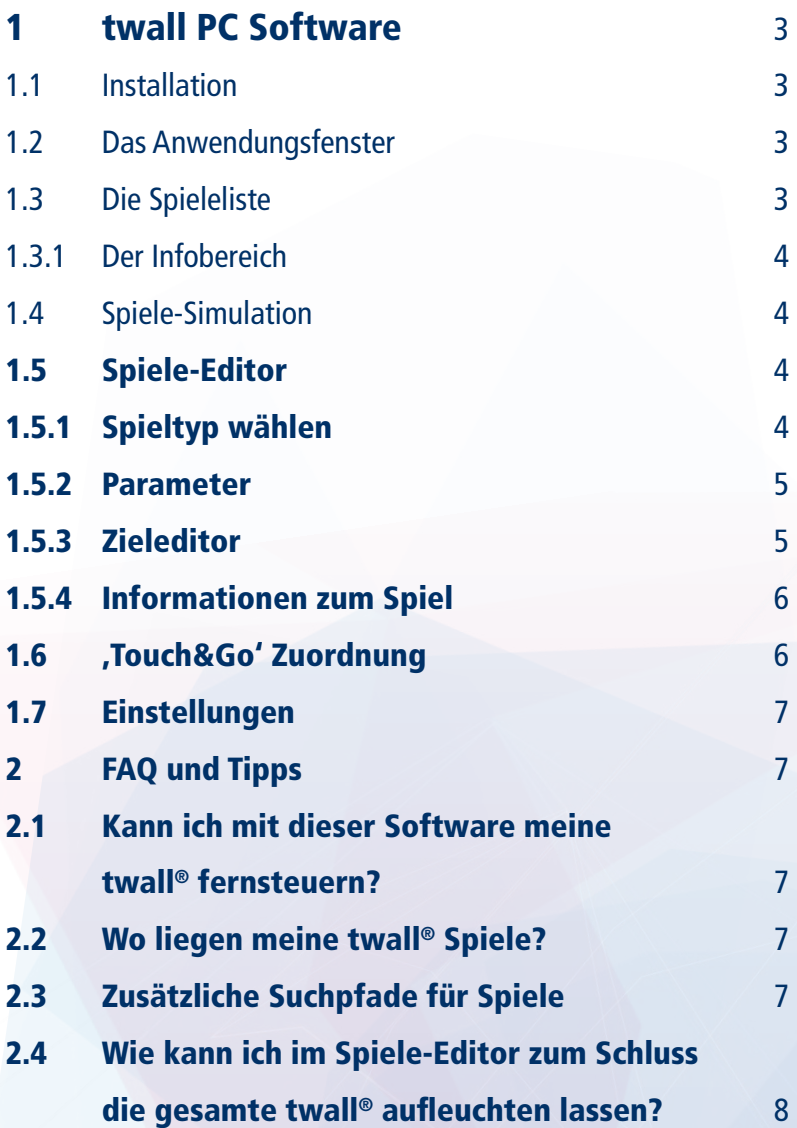

### <span id="page-2-0"></span>1 twall PC Software

Die PC Software der twall kann dazu verwendet werden

- Neue Spiele für die twall zu erstellen und bestehende Spiele zu bearbeiten
- Spiele auf die twall zu übertragen
- Die ,Touch&Go' Zuordnung der twall zu verändern

## 1.1 Installation

Die twall PC Software ist kompatibel mit Microsoft® Windows™ 7 und Windows™ 10. Die Setup-Datei für die PC Software kann auf [www.twall.de/downloads](http://www.twall.de/downloads) heruntergeladen werden.

Das Installationsprogramm muss als Administrator ausgeführt werden. Folgen Sie den Anweisungen auf dem Bildschirm, um das Programm zu installieren.

## 1.2 Das Anwendungsfenster

Über die drei Icons im oberen Bereich des Anwendungsfensters (1) werden die Hauptfunktionen der Anwendung ausgewählt:

**CO** Spieleliste

- **B**<sup>ECD</sup>, Touch&Go' Zuordnung
- ပါ<br>၁၉၈၉ Einstellungen

Je nach ausgewählter Funktion wird im unteren Bereich des Fensters (2) eine andere Seite angezeigt. Das Icon der gewählten Funktion wird durch eine rote Linie darunter hervorgehoben.

## 1.3 Die Spieleliste

Nach dem Start der Software wird im Anwendungsfenster die Spieleliste angezeigt.

- 1. Liste der auf dem PC gespeicherten Spiele. In der Standardinstallation sind alle Standardspiele der twall® und einige alternative , Touch&Go' Starter enthalten.
- 2. Mit diesem Button kann der Editor zum Erstellen neuer Spiele aufgerufen werden.
- 3. Spieleliste neu laden
- 4. Infobereich, der die Eigenschaften des momentan gewählten Spiels anzeigt.
- 5. Aktionen für den Infobereich. Mit diesen Icons werden Aktionen ausgelöst, die sich auf das gewählte Spiel beziehen:
	- $\triangleright$  **Spiel simulieren:** öffnet die Spiele-Simulation

 $\mathscr{D}$  Spiel bearbeiten: öffnet den Spiele-Editor

 $\oslash$  Spiel auf USB Stick exportieren: Das Spiel wird als .tgame Datei auf einen angeschlossenen

USB-Stick exportiert. Sind mehrere USB-Sticks angeschlossen, wird ein Auswahldialog angezeigt, in dem das Ziellaufwerk ausgewählt werden kann.

Ca Spiel im Dateisystem anzeigen: öffnet den Datei-Explorer

# <span id="page-3-0"></span>1.3.1 Der Infobereich

Im Infobereich werden Informationen zum gewählten Spiel angezeigt. Für jedes Spiel wird eine kurze Spielbeschreibung und – wenn vorhanden – ein Video angezeigt, das den Spielablauf veranschaulicht.

Wenn das Spiel in der Liste ausgegraut ist, wird im Infobereich eine Warnung angezeigt:

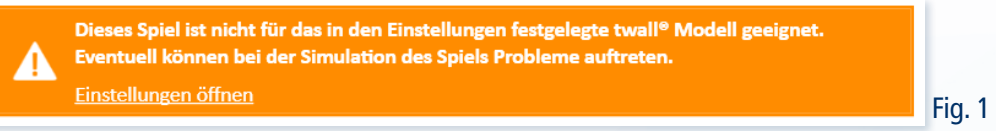

Die Warnung erscheint (vgl. Fig. 1), weil das Spiel nicht auf der in den Einstellungen festgelegten twall® gespielt werden kann (das Spiel benötigt eine größere twall®). Falls Sie in den Einstellungen bereits ihr twall® Modell korrekt eingestellt haben, bedeutet die Warnung, dass Sie dieses Spiel nicht in der ,Touch&Go' Zuordnung verwenden sollten, da das Spiel auf Ihrer twall® nicht funktionieren wird.

## 1.4 Spiele-Simulation

Alle twall® Spiele können direkt in der PC Software ausprobiert werden. Schläge auf die virtuelle twall® werden mit der Maus ausgelöst.

- 1. Zurück zur vorhergehenden Seite
- 2. Virtuelle twall®: Mit der Maus kann auf dieser Spielfläche gespielt werden.
- 3. Statusanzeige: Hier wird die aktuelle Spielzeit, die Anzahl der Treffer und die Anzahl der Fehler angezeigt.
- 4. Das aktuelle Spiel neu starten

#### 1.5 Spiele-Editor

Der Spiele-Editor wird über die Funktionen "Neues Spiel erstellen" und "Spiel bearbeiten" aufgerufen. Der Editor besteht aus mehreren Seiten, die nacheinander durchlaufen werden. Je nachdem, um welche Art von Spiel es sich handelt, werden verschiedene Seiten angezeigt.

#### 1.5.1 Spieltyp wählen

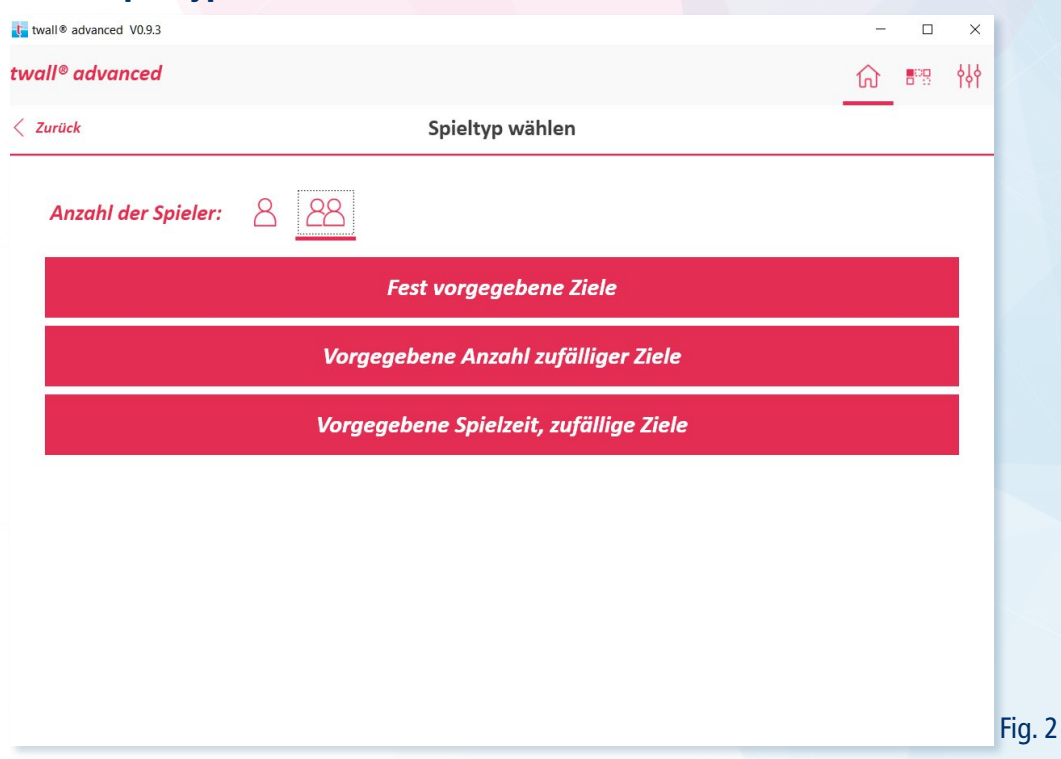

<span id="page-4-0"></span>Diese Seite (vgl. Fig. 2) wird nur angezeigt, wenn ein neues Spiel erstellt werden soll. Zuerst muss hier die Anzahl der Spieler ( $\beta$  oder  $22$ ) festgelegt werden. Dann wird die Art des Spiels festgelegt:

- Fest vorgegebene Ziele: Später im Editor werden alle Ziele des Spiels fest vorgegeben. Für jedes Ziel wird die Position, die Farbe und das Verhalten festgelegt.
- Vorgegebene Anzahl zufälliger Ziele: Es wird ein Spiel erzeugt, das eine feste Anzahl von Zielen hat, die jedoch an zufälligen Positionen erscheinen.
- Vorgegebene Spielzeit, zufällige Ziele: Hier ist die Spielzeit fest vorgegeben. In dieser Zeit erscheinen so viele Ziele, wie der Spieler sie ausschlagen kann.

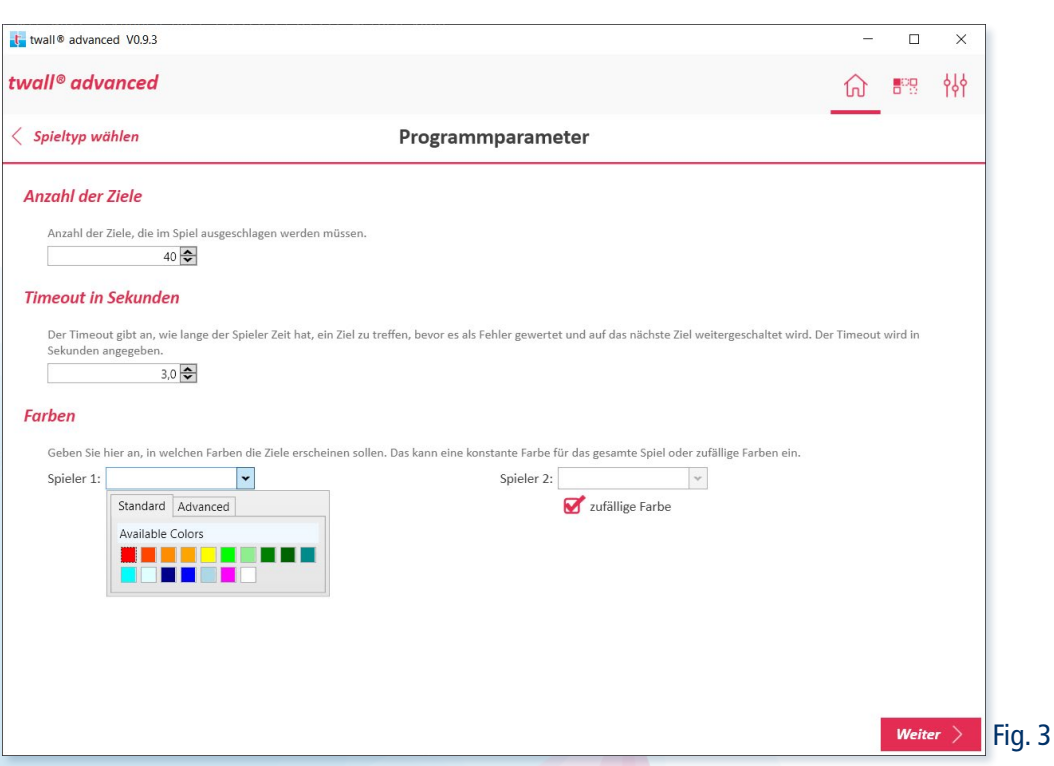

## 1.5.2 Parameter

Je nach Spieltyp können nun verschiedene Parameter (vgl. Fig. 3 festgelegt werden:

- Anzahl der Ziele: Nur bei "Vorgegebener Anzahl zufälliger Ziele".
- Spieldauer in Sekunden: Nur bei "Vorgegebene Spielzeit, zufällige Ziele"
- Timeout in Sekunden: Das ist die Zeit, nach der das nächste Ziel angezeigt wird, wenn der Spieler das vorhergehende Ziel nicht trifft.
- Farben: Nur bei Spielen mit zufälligen Zielen. Es kann entweder eine feste Farbe pro Spieler eingestellt werden oder zufällige Farben.

# 1.5.3 Zieleditor

Diese Seite wird nur bei Spielen mit fest vorgegebenen Zielen angezeigt.

- 1. Virtuelle twall®: Über die virtuelle twall® werden Ziele eingegeben oder bearbeitet
- 2. Liste der Ziele: Für jedes Ziel des Spiels wird in dieser Tabelle eine Zeile angezeigt. Die Spalten bedeuten: Zielnummer, Spalte, Zeile, Farbe, Ablauf-Verhalten. Über die fünf Buttons unter der Liste können Ziele umgeordnet ( $\Xi$  ) and  $\Xi$  +), eingefügt ( $\circ$ <sup>o</sup> ) oder gelöscht werden (ein Ziel:  $\circ$ <sup>o</sup> , gesamte Liste:  $\overline{10}$ ). Wählt man ein Ziel in der Liste aus, wird es auf der virtuellen twall® angezeigt und kann bearbeitet werden.
- <span id="page-5-0"></span>3. Legt die Farbe für das gewählte Ziel oder neue Ziele fest.
- 4. Hier kann festgelegt werden, wie sich die twall® verhalten soll, wenn ein neues Ziel in der Liste aufleuchtet:
	- Warten, bis das Ziel ausgeschlagen wurde: Das ist das Standardverhalten. Das nächste Ziel wird erst aktiviert, wenn das vorhergehende ausgeschlagen wurde oder der Timeout abgelaufen ist.
	- Sofort weiter zum nächsten Ziel: Mit dieser Option kann man z.B. zum Ende des Spiels die gesamte twall® aufleuchten lassen (das letzte Ziel muss dann wieder auf "Warten" gesetzt werden.

## 1.5.4 Informationen zum Spiel

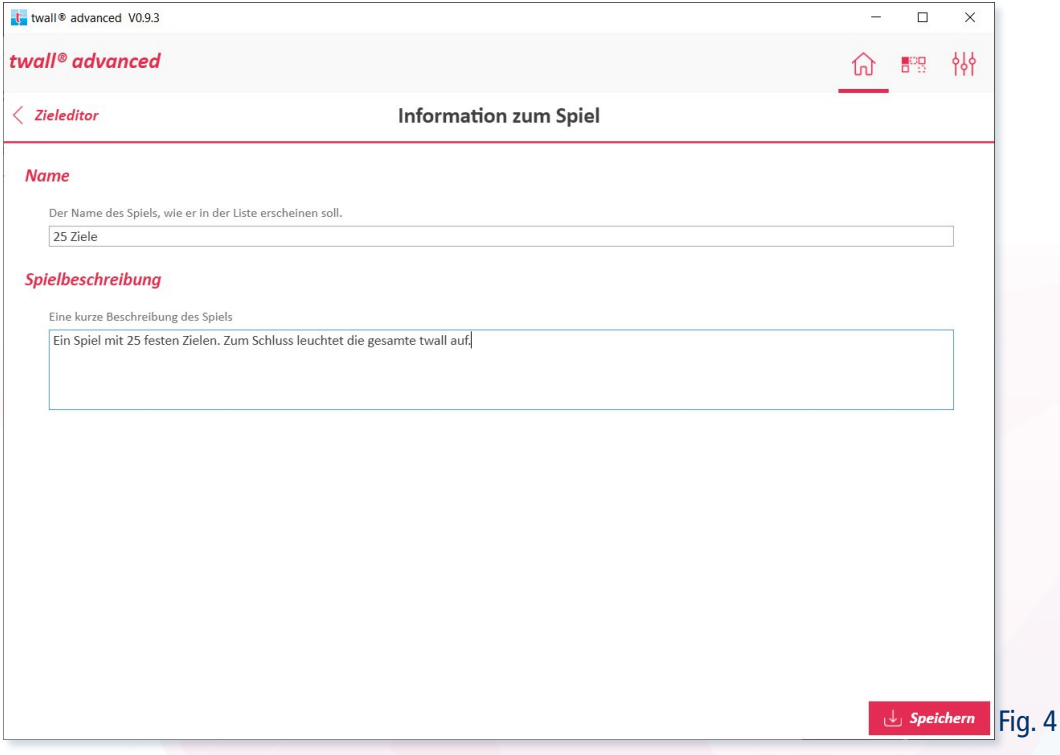

Zum Schluss muss eine Name und eine kurze Beschreibung für das Spiel eingegeben werden. Dann wird das Spiel mit dem Button "Speichern" gespeichert (vgl. Fig. 4).

## 1.6 .Touch&Go' Zuordnung

Auf dieser Seite können die Spiele für den 'Touch&Go' Modus ausgewählt werden. Dazu muss zuerst ein 'Touch&Go' Starter ausgewählt werden. Dann können dem Starter Spiele zugeordnet werden. Im rechten oberen Bereich der Seite wird ein Bild des ausgewählten Starters angezeigt. Auf der Abbildung hat der Starter acht Lichter, denen verschiedene Spiele zugeordnet werden können. Zusätzlich kann der mit "S" bezeichnete Screensaver zugewiesen werden.

- 1. Liste der verfügbaren Spiele und Screensaver
- 2. In diesem Auswahlfeld muss der ,Touch&Go' Starter ausgewählt werden. Ein Bild des Starters wird auf der rechten Seite angezeigt.
- 3. Liste der Spiele, die diesem Starter zugeordnet sind. Am Anfang ist die Liste leer. Ziehen Sie Spiele aus der Spieleliste (1) per Drag&Drop auf die gewünschte Nummer in der rechten Liste (3), um diese Spiele zuzuordnen. Die Zuordnung kann mit dem Button aufgehoben werden.
- <span id="page-6-0"></span>4. **,Touch&Go' Zuordnung speichern**
- 5. Diese Funktion überträgt den gewählten ,Touch&Go' Starter und alle zugeordneten Spiele auf einen USB-Stick. Die Zuordnung kann dann direkt auf der twall® importiert werden.

### 1.7 Einstellungen

In den Einstellungen wird festgelegt, welches twall® Modell für die Simulation verwendet werden soll und in welchen Verzeichnissen die Software nach zusätzlichen Spielen suchen soll.

Nach dem Verändern der Einstellungen müssen diese gespeichert werden, damit sie übernommen werden.

- 1. Auswahl des twall® Modells
- 2. Zusätzliche Suchpfade für twall® Spiele.
	- $+$  Neues Verzeichnis zur Liste hinzufügen
	- Verzeichnis aus der Liste entfernen
	- Gesamte Liste löschen
- 3. Einstellungen speichern

### 2 FAQ und Tipps

#### 2.1 Kann ich mit dieser Software meine twall® fernsteuern?

Mithilfe der PC Software für die Modelle der Serien A, D und S lassen sich Spiele und Softwareeinstellungen per USB-Stick auf die twall® übertragen. Eine direkte Steuerung der twall® ist mit der Software nicht möglich.

#### 2.2 Wo liegen meine twall® Spiele?

Die Installation der Software enthält alle Standardspiele und einige Touch&Go Starter. Diese Spiele werden bei der Installation in das Programmverzeichnis der Anwendung installiert (z.B.: C:\Programme (x86)\ twall advanced\programs). Dateien in diesem Verzeichnis können von regulären Windows-Nutzern nicht geschrieben werden. Deshalb gibt es für jeden Nutzer noch ein zusätzliches Verzeichnis, in dem alle selbst erstellten oder bearbeiteten Spiele gespeichert werden. Dieses Verzeichnis befindet sich im Nutzerverzeichnis unter C:\Users\<Benutzername>\AppData\Local\twall advanced\programs .

### 2.3 Zusätzliche Suchpfade für Spiele

Es kann sinnvoll sein, einen zusätzlichen Pfad für z.B. kundenspezifische Spiele einzugeben, die weder in den Standardspielen enthalten sind noch selbst erstellt wurden. Der Ordner, der diese Spiele enthält, kann dann dann in den Einstellungen mit dem  $+$  Button hinzugefügt werden. Die Spiele werden dann in der Liste der Spiele mit aufgelistet (evtl. muss nach dem Hinzufügen die Liste noch einmal neu geladen werden). Wenn der Windows-Nutzer Schreibzugriff auf den Ordner besitzt, werden Änderungen an den Spielen in diesem Ordner direkt gespeichert. Besitzt der Nutzer keine Schreibberechtigung, werden Änderungen im AppData Verzeichnis gespeichert.

# <span id="page-7-0"></span>2.4 Wie kann ich im Spiele-Editor zum Schluss die gesamte twall® aufleuchten lassen?

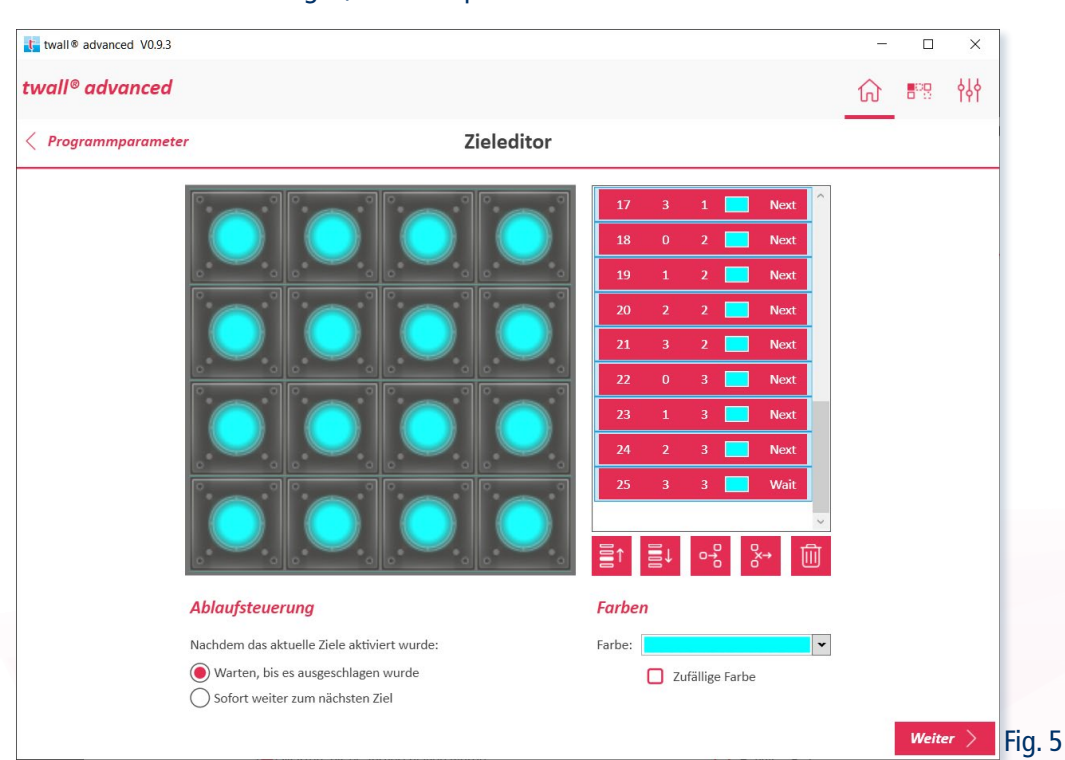

In einigen twall® Spielen leuchtet die gesamte twall zum Schluss des Spiels noch einmal auf und der Spieler muss alle Lichter ausschlagen, ehe das Spiel vorbei ist.

Dieses Verhalten lässt sich im Spiele-Editor (vgl. Fig. 5) recht einfach nachbilden. Man erstellt dazu ein neues Spiel mit festen Zielen. Im Zieleditor müssen dann alle Ziele, die zum Schluss aufleuchten sollen (außer dem allerletzten), unter "Ablaufsteuerung" mit "Sofort weiter zum nächsten Ziel" konfiguriert werden. Für das letzte Ziel wird wieder das standardmäßige "Warten, bis es ausgeschlagen wurde" eingestellt.

Wenn das Spiel nun gestartet wird und das letzte Ziel vor dem "Schlussbild" ausgeschlagen wurde, gehen nun nacheinander alle Lichter an, die mit "Sofort weiter zum nächsten Ziel" konfiguriert wurden. Erst beim Anschalten des letzten Ziels wird darauf gewartet, dass der Spieler alle Ziele ausschlägt. Das Spiel geht erst weiter, wenn alle Lichter auf der twall ausgeschlagen wurden.

# twall.de

Kontakt: IMM electronics GmbH Leipziger Straße 32 09648 Mittweida

tel +49 3727 6205-80 info@twall.de